# 3. ログイン

## 1 操作手順 1.1 ログイン

#### 1.1.1 当金庫のホームページより、[インターネットサービス]また は[WEB サービス]メニュー>[外為 WEB サービス]を表示 して、 [ログイン] を押します。

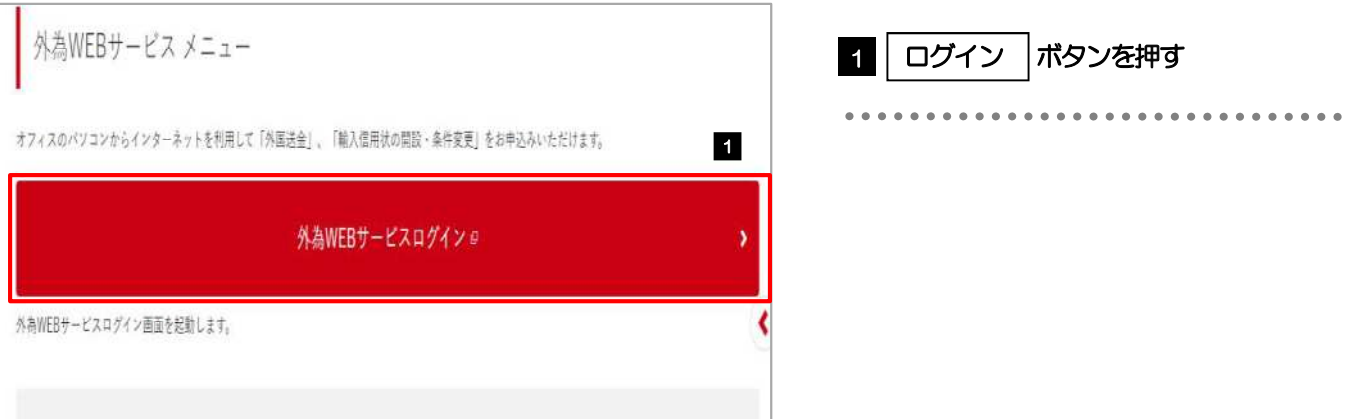

### 1.1.2 ログイン画面を表示して、ログインします。

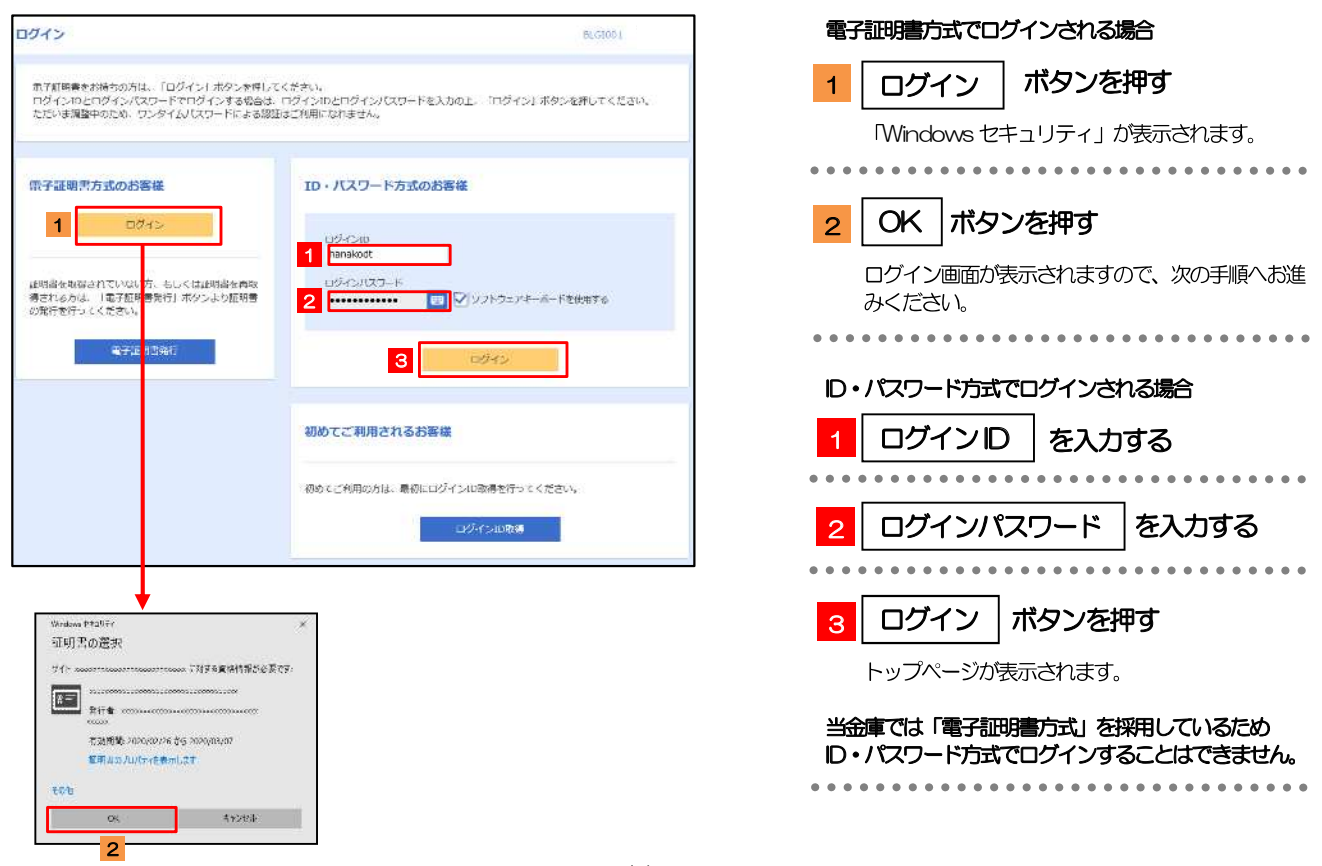

**A** XE

**Contract Contract** 

>Windows のバージョンにより、「Windows セキュリティ」の内容が異なりますが、操作方法は同じです。

#### 1.1.1 ログイン画面を表示して、 [ログイン] を押します。

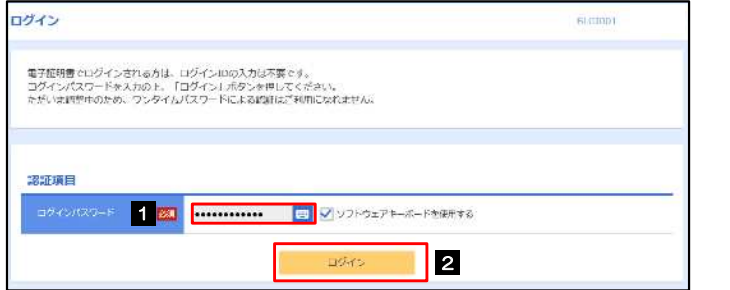

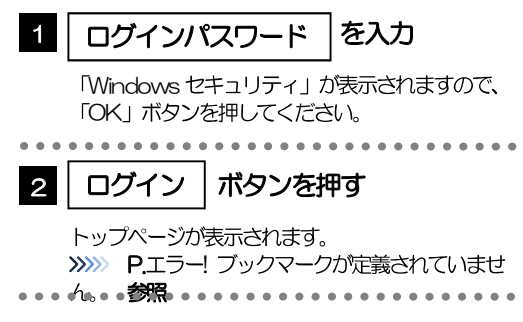

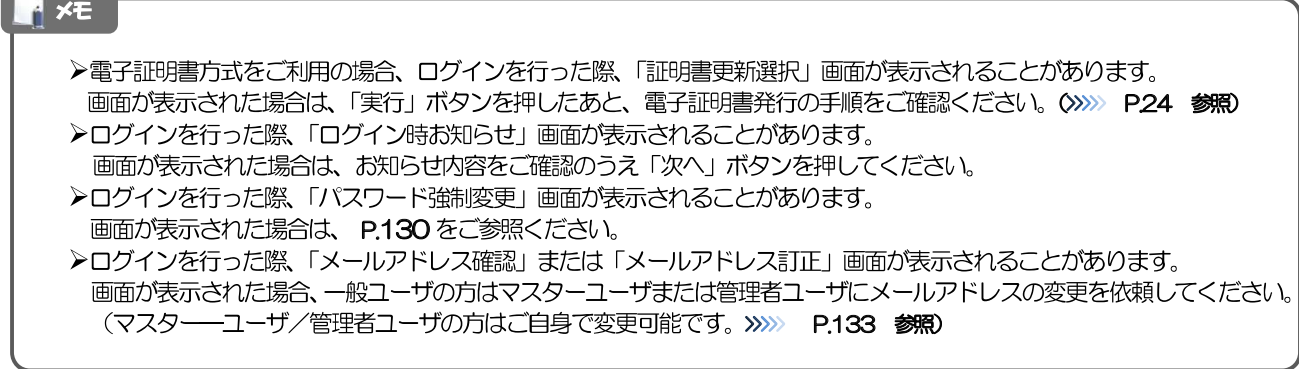

#### 1.1.2 せとしん外為 WEB サービスのトップ画面が表示されます。

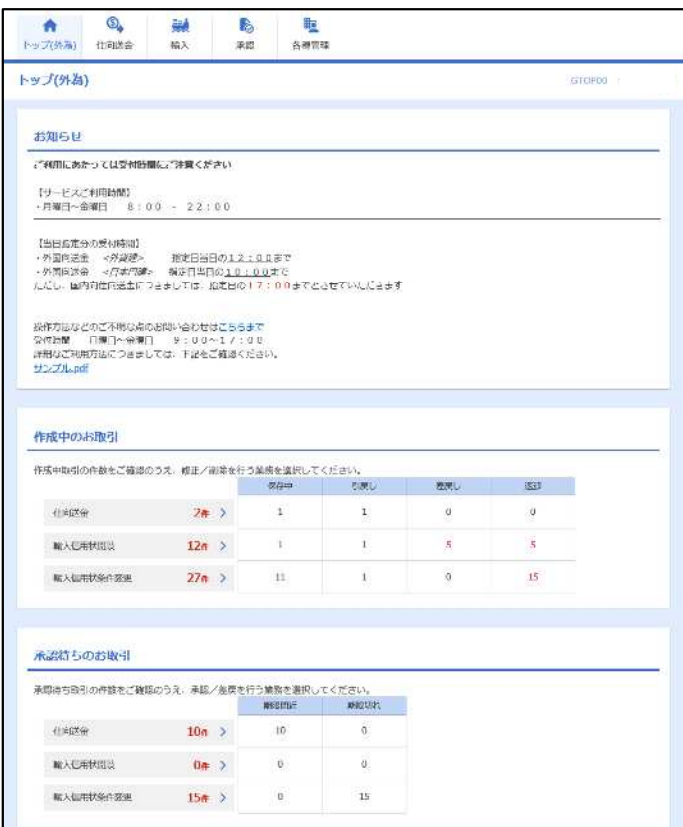

2 外為トップ画面

> せとしん外為WEBサービスのトップ画面であり、この画面から各種外為サービスメニューを選択します。 また、当金庫からのお知らせなどを掲載しておりますのでご確認ください。

 $\bigcirc$ 仕向送金サービスが利用できます。>>>> P.47 参照 仕向送金 . . . . . . . . . . . . . . . . . . . . . . . . . . . . . 輸入信用状開設サービスが利用できます。 >>>>> P.61 参照 艷 輸入信用状条件変更サービスが利用できます。 >>>> P.71 参照 輸入 . . . . . . . . . .  $\overline{a}$   $\overline{a}$   $\overline{a}$   $\overline{a}$ 当金庫へのお取引の申込みを承認または差戻しすることができます。 **P** >>>>> P.78 参照 承認  $\frac{1}{2}$ \*\*\*\*\*\*\*\*\*\*\*\*\*\*\*\*\*\*\*\*\*\*\*\*\*\*\* . . . . . . . . . . . 依頼人情報などの各種登録や設定を行うことができます。 睑 >>>>> P.87 参照 各種管理 

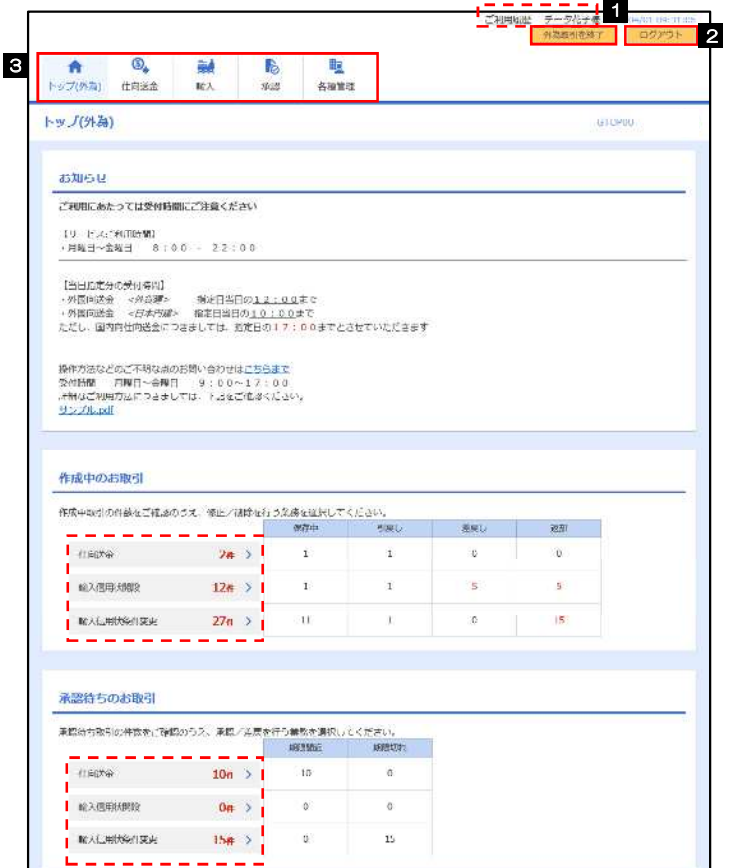

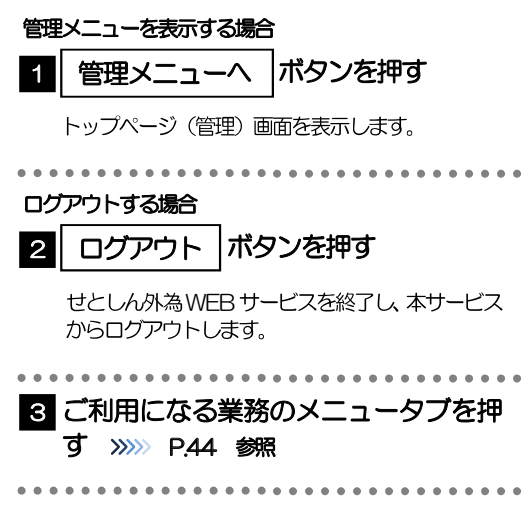

#### A 注意

▶ブラウザの戻るボタンはご利用にならないでください。

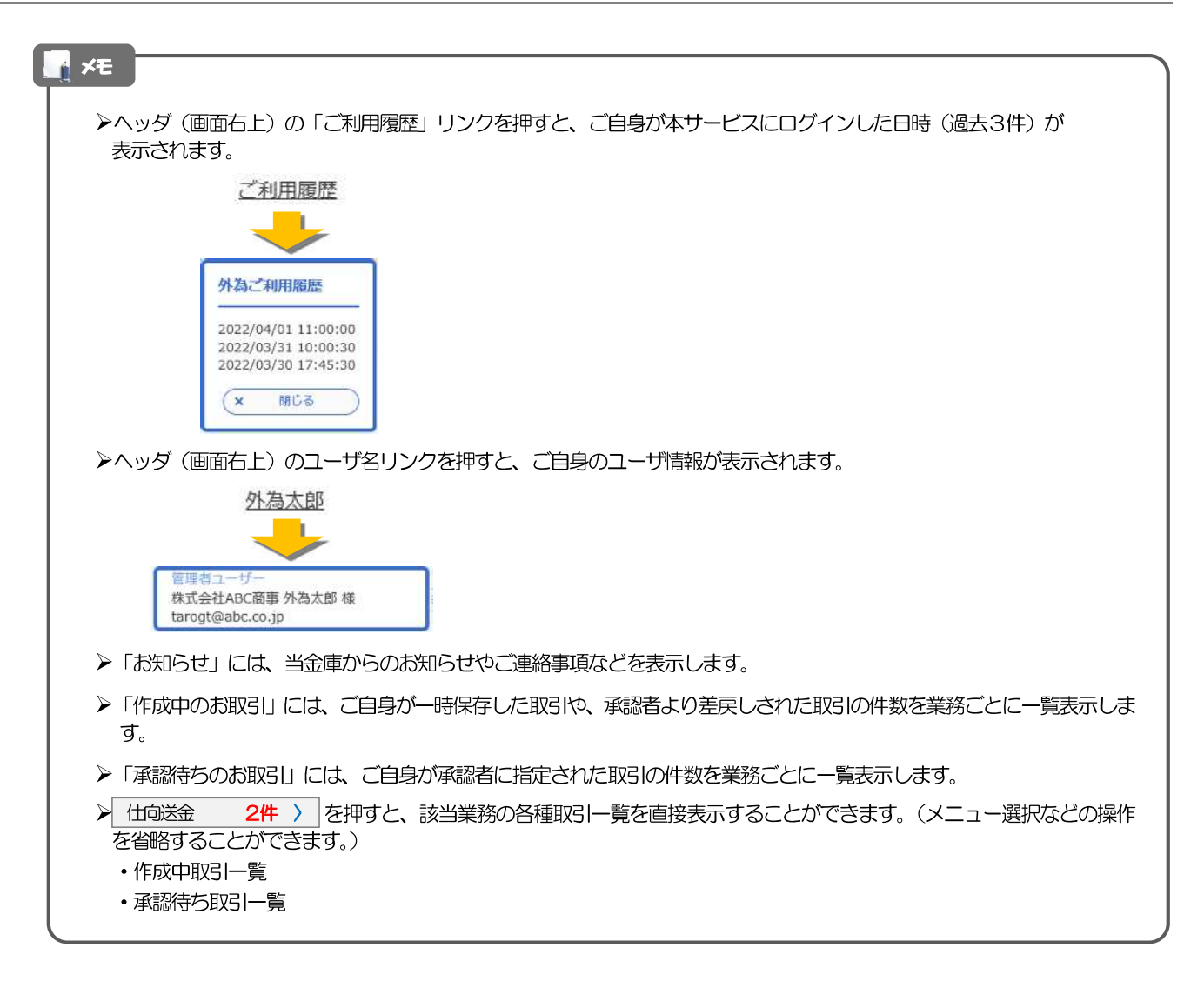